## **PAYMENT PLAN SIGN UP INSTRUCTIONS**

- 1. Go to **Office 365 Web** (google-able by typing 'Office 365'). Login using your NAU username and password provided by IT department. If you can't find your NAU account information, contact **helpdesk@na.edu**
- 2. Click the 'App Launcher' (9 dots on left-upper corner). Find and click **'MyPortal'** icon. If 'MyPortal' is not visible, click 'All apps' to expand the menu

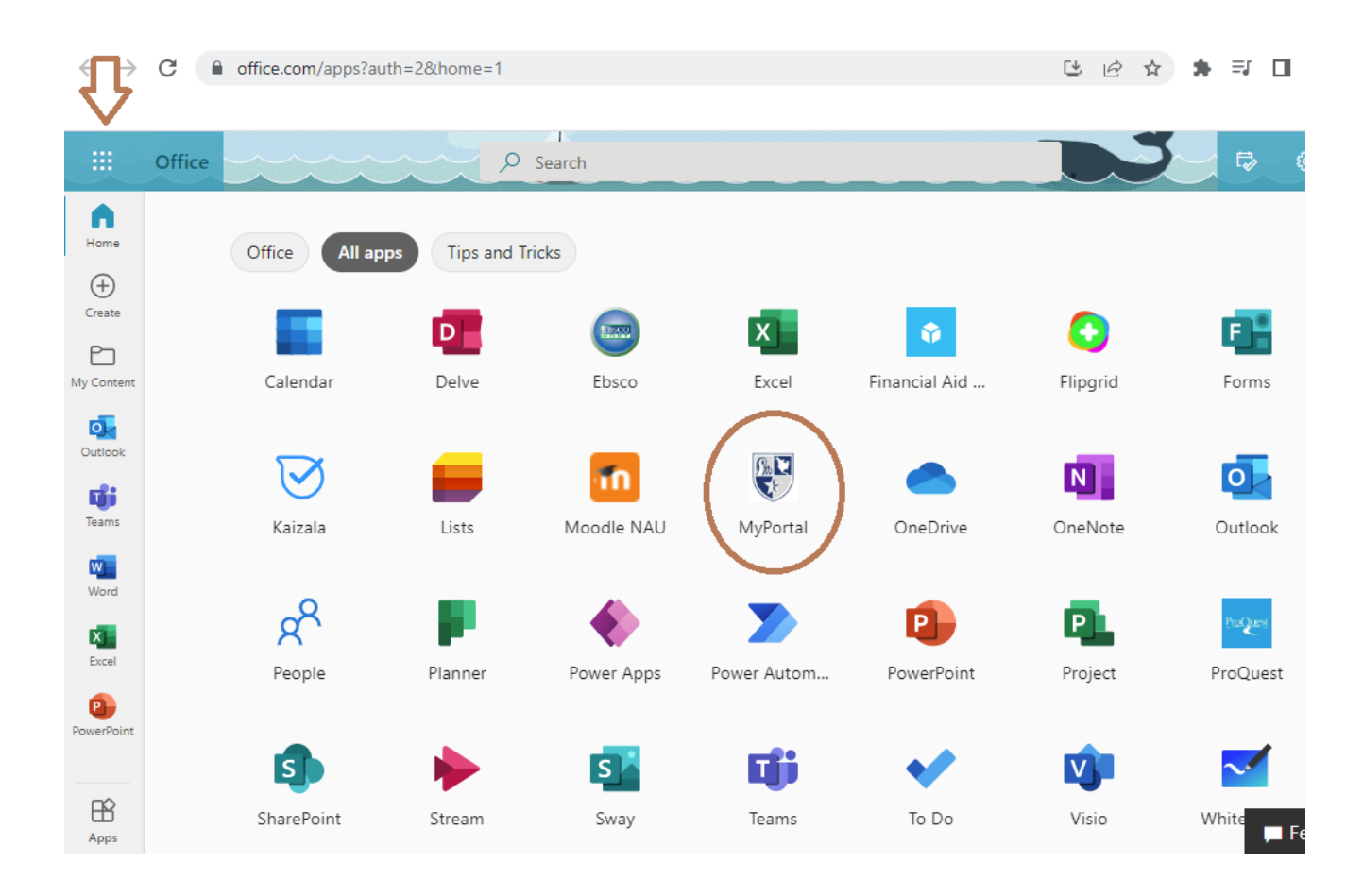

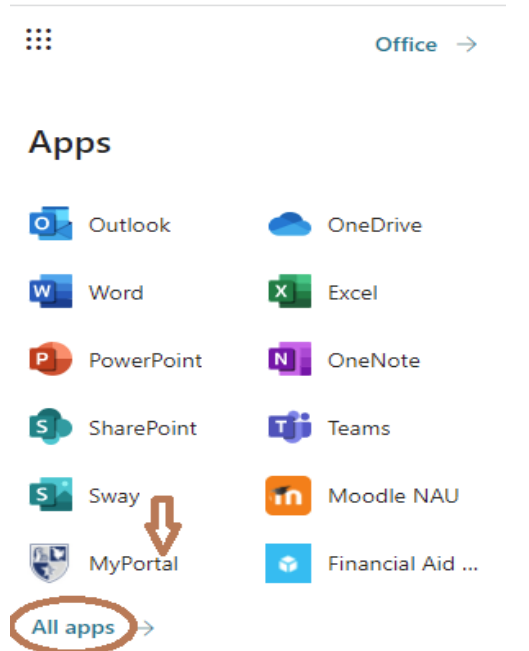

3. You will be redirected to **'MyPortal'** webpage, once you are there click **'Students'** tab

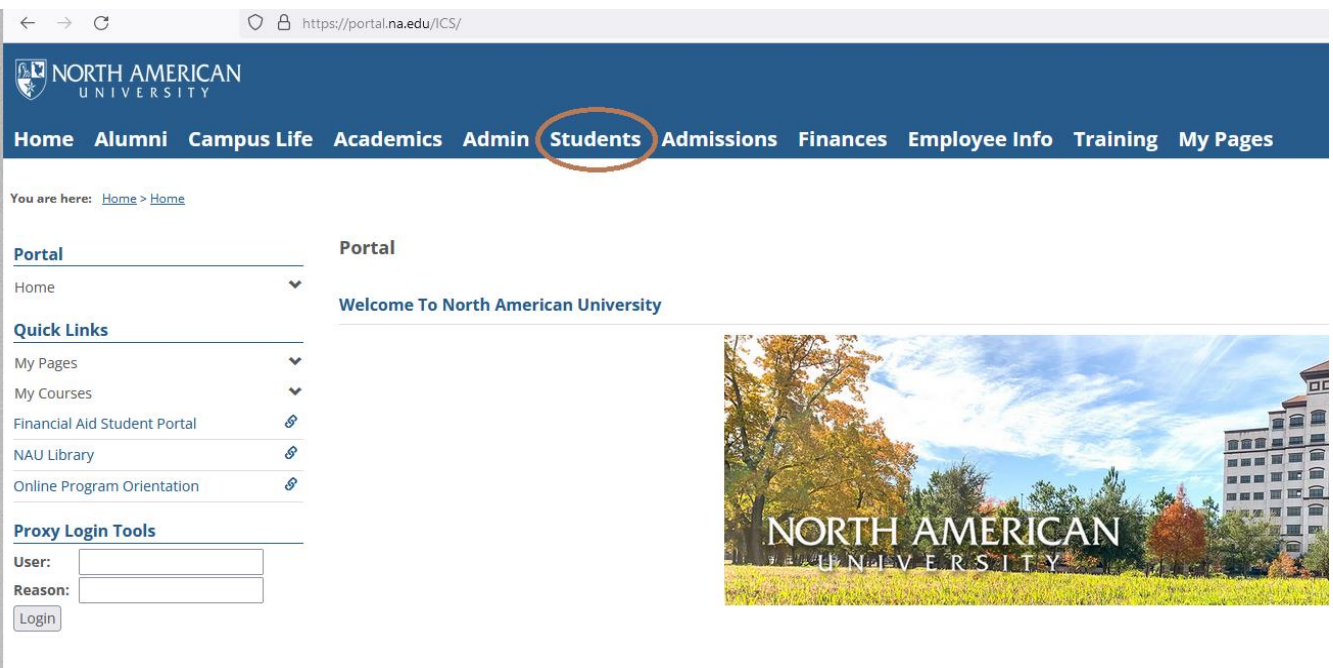

4. On left side you will find a navigation bar, click **'Student Accounts'** 

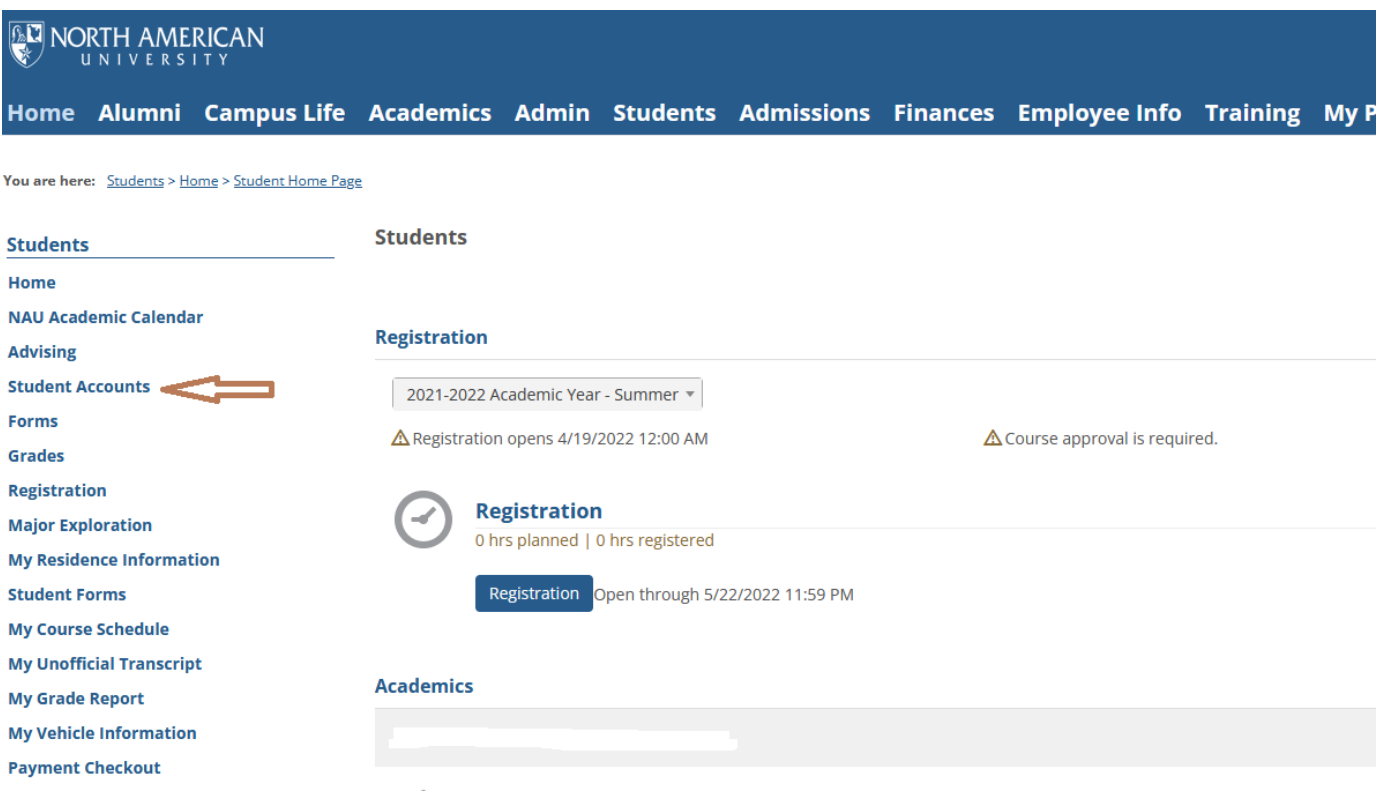

- 5. Scroll all the way down until you see **'Payment Plans'**
- **6.** Click **'Set Up a Payment Plan'**. Please note, that **we only offer payment plan for full terms**
- 7. Fill out all required information
- 8. Ta-dam, you are done! Please make installments on respective dates assigned to avoid a late fee